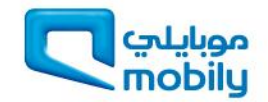

### Introducing

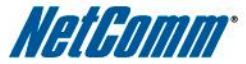

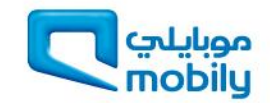

### Introducing Mobily **BB@work**

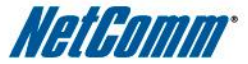

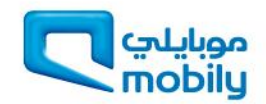

### Mobily BB@work DC-HSPA+ 42Mbps WiFi Router

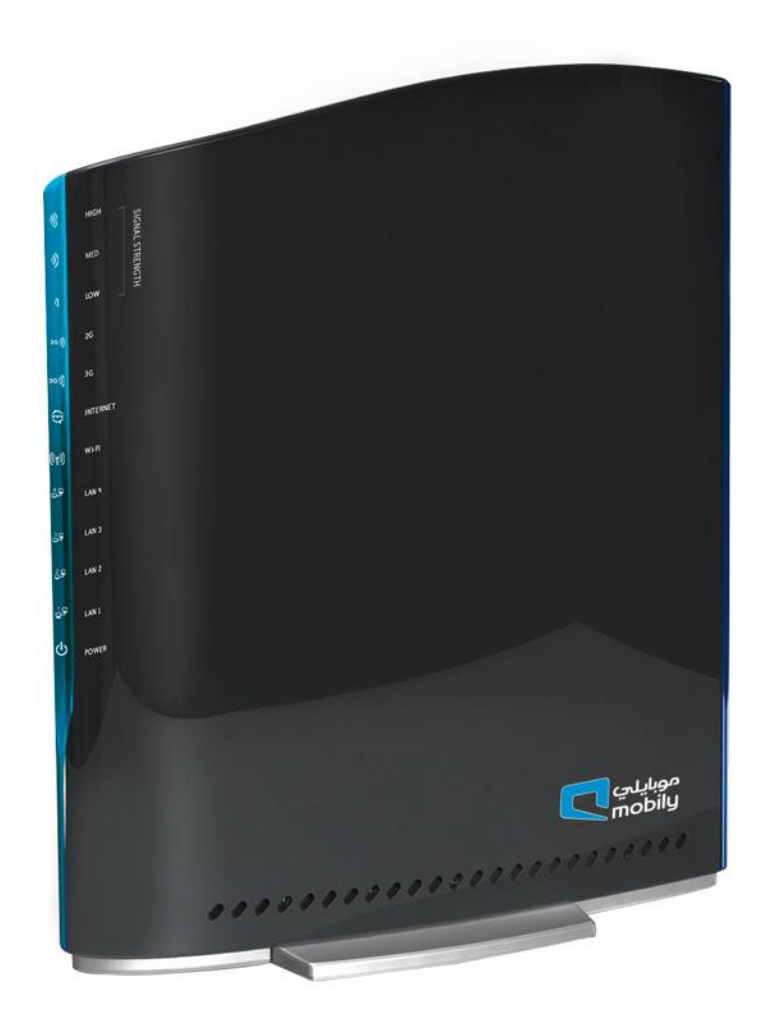

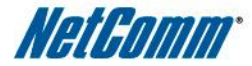

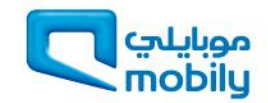

# MD wil موبايلي<br>Sobily ....................

### **Device Specifications**

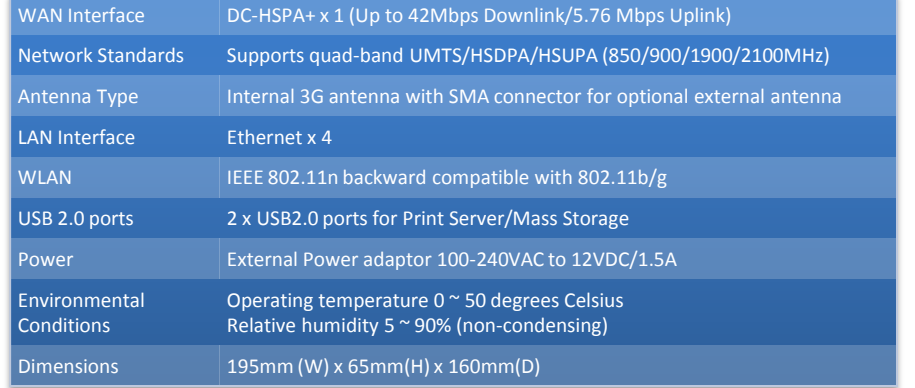

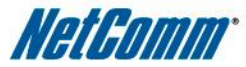

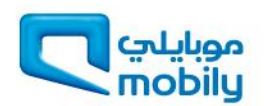

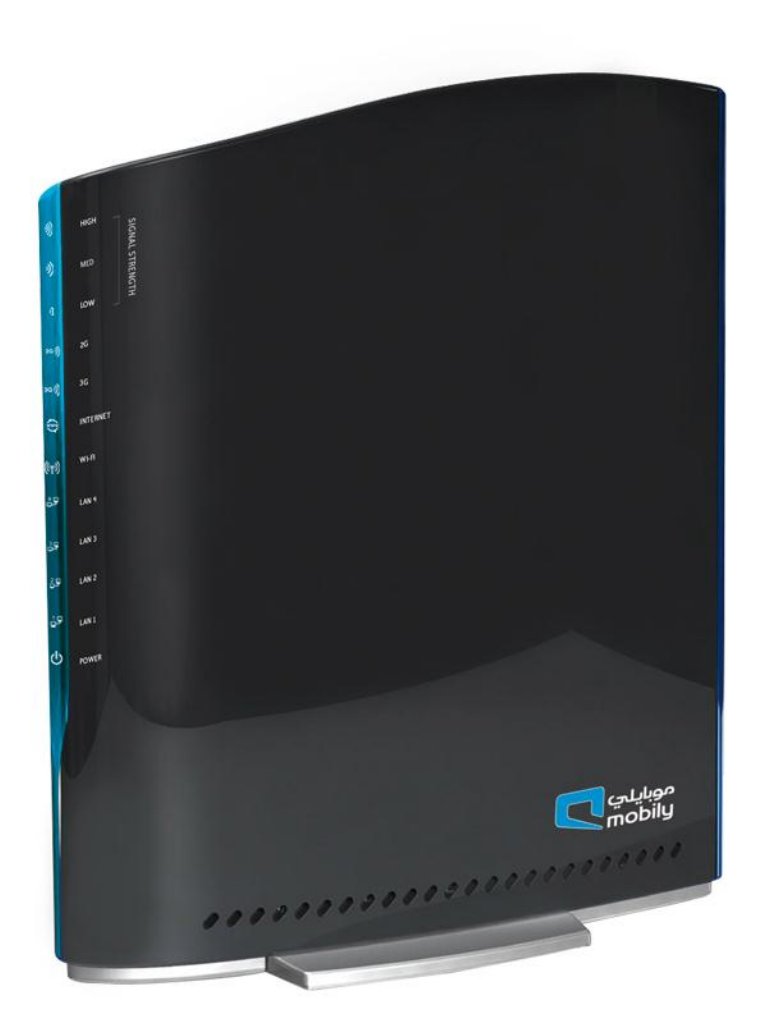

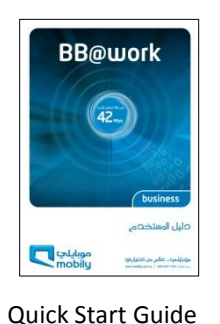

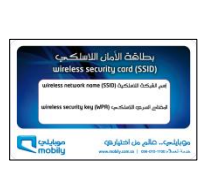

Wireless Security Card

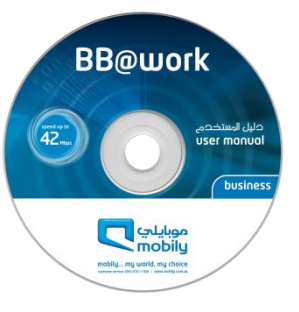

Install CD Guide

Package Contents

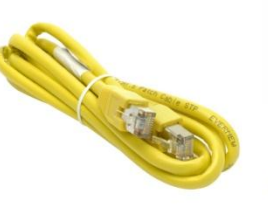

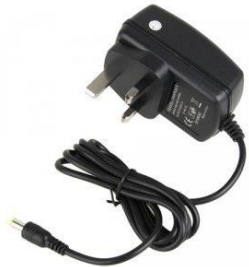

Ethernet Cable

Power Supply

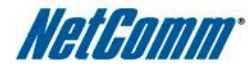

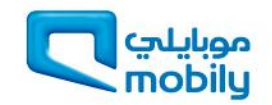

## **Rear Panel Interfaces**

**SIM Slot**: Mobily SIM card goes in this slot

**LAN ports**: 4 Ethernet ports to allow Wired connections

**Reset button**: To factory default the device

**Power connector**: Connect the power connector to power up the device

**External Antenna connector:** SMA connector to connect an optional external antenna

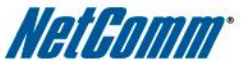

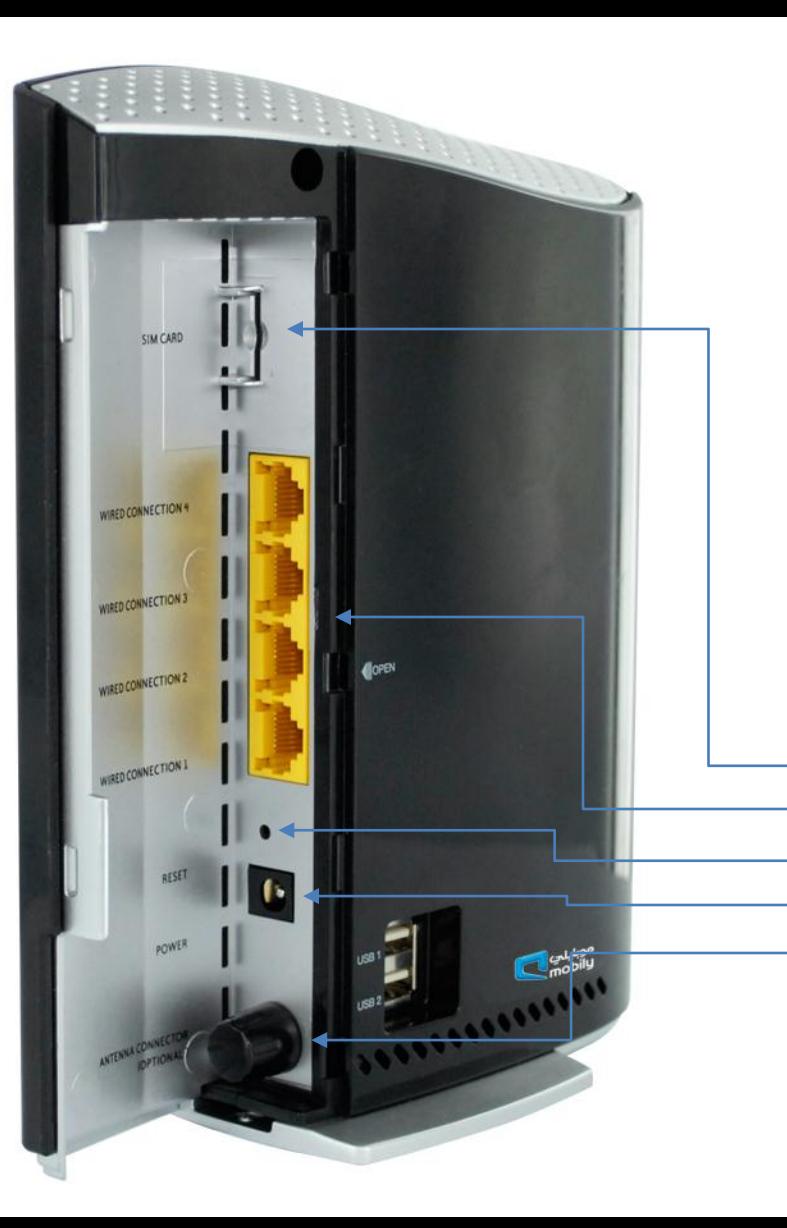

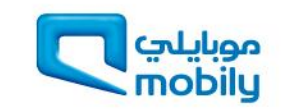

**Signal Strength LED**: Indicates your connection to the Wireless Service Provider (Carrier). Signal strength ranges from High, Medium & Low.

**Network Connection LED:** Indicates whether you are connected via the 2G or the 3G network.

**Ethernet Connection LED**: Indicates which of the 4 LAN ports are active.

### **LED's Explained**

**www LED**: Indicates whether your Internet connection is active.

**WiFi LED**: Indicates whether your Wi-Fi network connection is active.

**Power LED**: Indicates whether your device is ON.

小

I)

٠

 $(2G)$ 

 $36)$ 

 $\frac{4}{9}$ 

 $\frac{3}{2}$ 

 $\frac{2}{10}$ 

끓

愈

 $(\heartsuit r)$ 

 $\circlearrowleft$ 

**Device ON/OFF button:** Use this button to turn the device ON or OFF

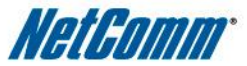

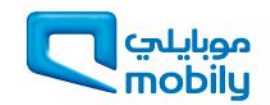

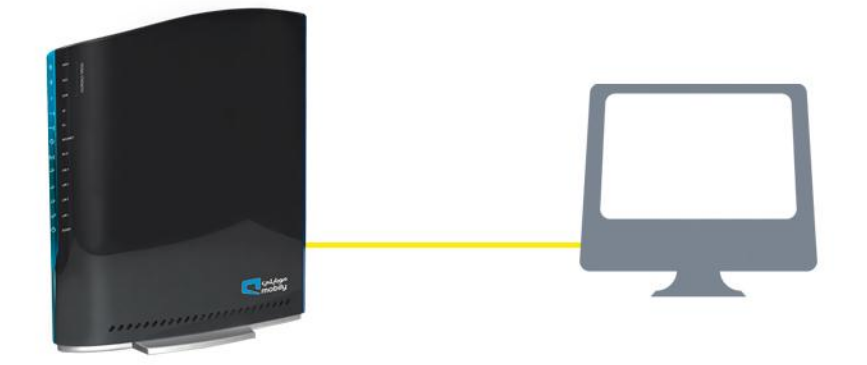

#### **Connecting via cable (wired)**

- 1. Connect the yellow Ethernet cable to one of the yellow ports at the back of the router
- 2. Connect the other end of the yellow Ethernet cable to your computer.
- 3. Wait 30 seconds for the connection to establish.
- 4. You are now connected to the internet

### Connecting to the Internet

#### **Connecting wirelessly**

- 1. Ensure WiFi is activated on your device (computer/laptop/smartphone)
- 2. Scan for wireless networks in your area and connect to the network name that matches the Wireless Network Name found on your Wireless Security Card.
- 3. When prompted for your wireless security settings, enter the Wireless Security Key listed on your Wireless Security Card.
- 4. Wait 30 seconds for the connection to establish.
- 5. You are now connected to the internet.

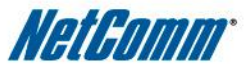

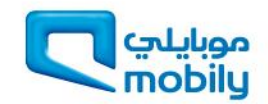

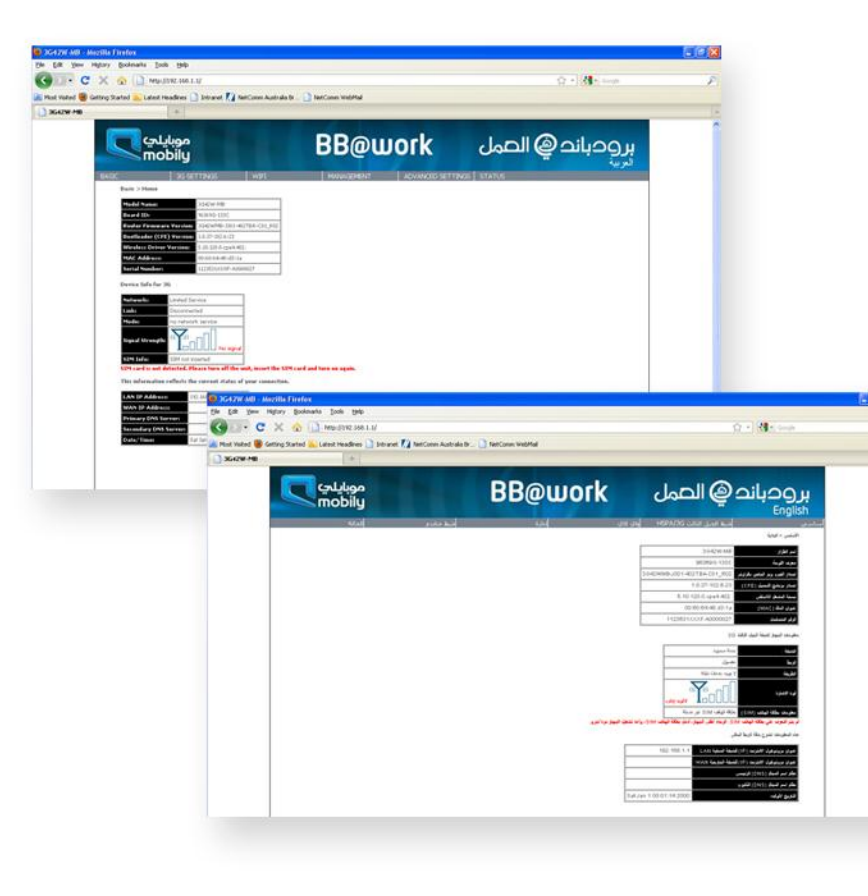

### **Accessing the device**

#### **Advanced Configuration**

- 1. For advanced configuration, open your browser (eg. Internet Explorer, Safari)
- 2. Enter the address of your Router (Default: <http://192.168.1.1/>)
- 3. When prompted for your Username and Password enter: Username: admin Password: admin

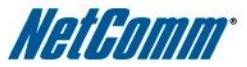

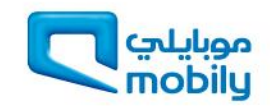

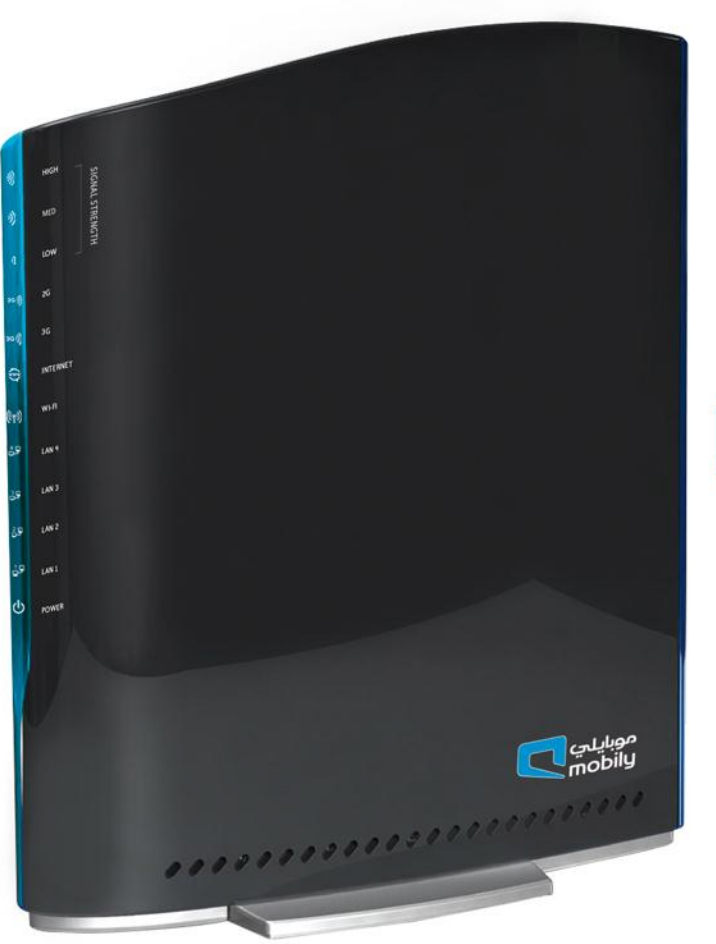

#### **Wireless 42Mbps router**

Using DC-HSPA+ technology and NetComm's unique design to give you up to 42Mbps downlink and 5.6Mbps uplink speeds **Built-in 11n WiFi** Covers 55 metres in every direction and gives you speeds up to 300Mbps **Cable Management** Side cover ensures that your cables stay in order

### Why choose a 3G42W-MB?

#### **2x USB ports**

Allows you to connect a printer and an external storage device and share them within your network

#### **External Antenna**

Allows you to connect an external antenna to get better signal cover

#### **Unique housing design**

Using natural ventilation, cold air enters from the bottom of the unit, flows over the inside of the unit and throws the warm air from the top, just like a chimney

#### **Static IP Address**

A Static Public IP is available for this service

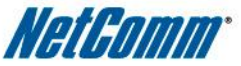

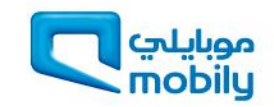

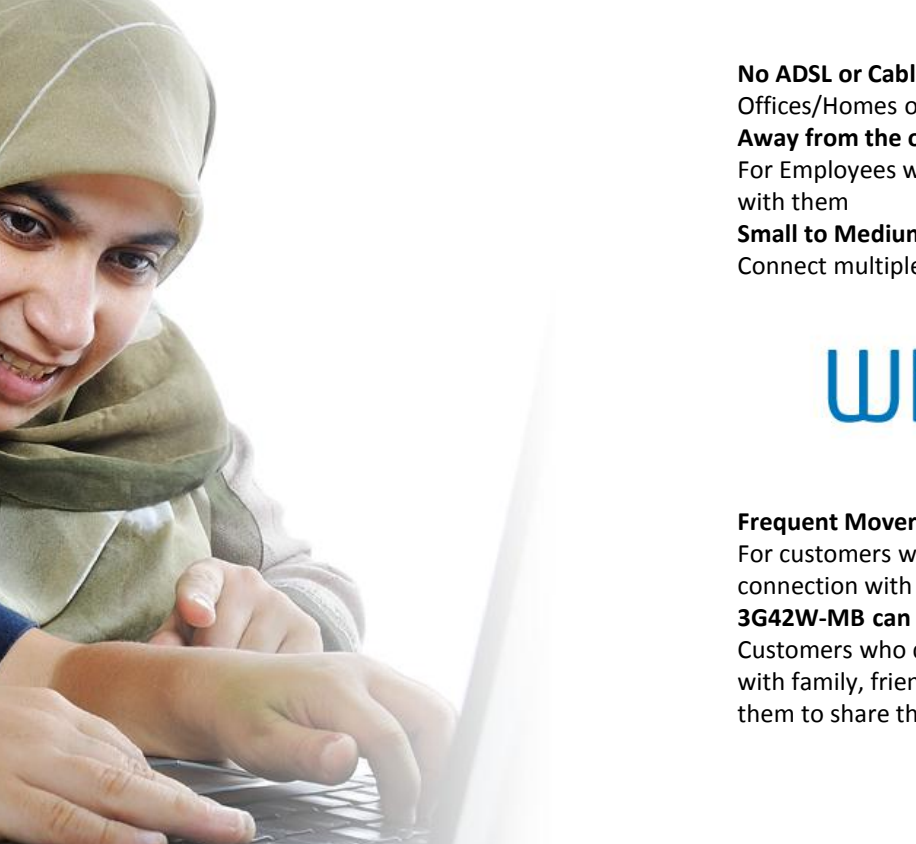

**No ADSL or Cable available** Offices/Homes outside the range of ADSL or cable broadband access **Away from the office** For Employees who need to freely move their high speed connection **Small to Medium offices setup**

Connect multiple wired & wireless devices

### Who is it ideal for?

#### **Frequent Movers/Renters**

For customers who need to freely move their high speed internet connection with them

#### **3G42W-MB can be shared**

Customers who discover they cannot share their wireless USB modem with family, friends or colleagues and need a device that will allow them to share their mobile broadband connection

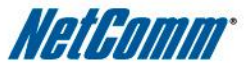

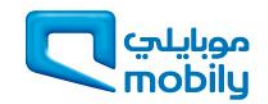

### Troubleshooting

#### **Having trouble accessing the Internet?**

- 1. Check if the SIM is inserted at the back of the unit
- 2. Make sure that the device is powered ON.
- 3. You should see 5 LED's ON Power LED, one of the Signal Strength LED's, either the 2G or the 3G LED, the www LED and the Wi-Fi LED.
- 4. Make sure you are connected to the device either through a LAN/Ethernet cable or wirelessly.
- 5. If all else fails, reboot the device and try again.

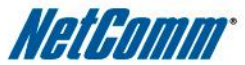

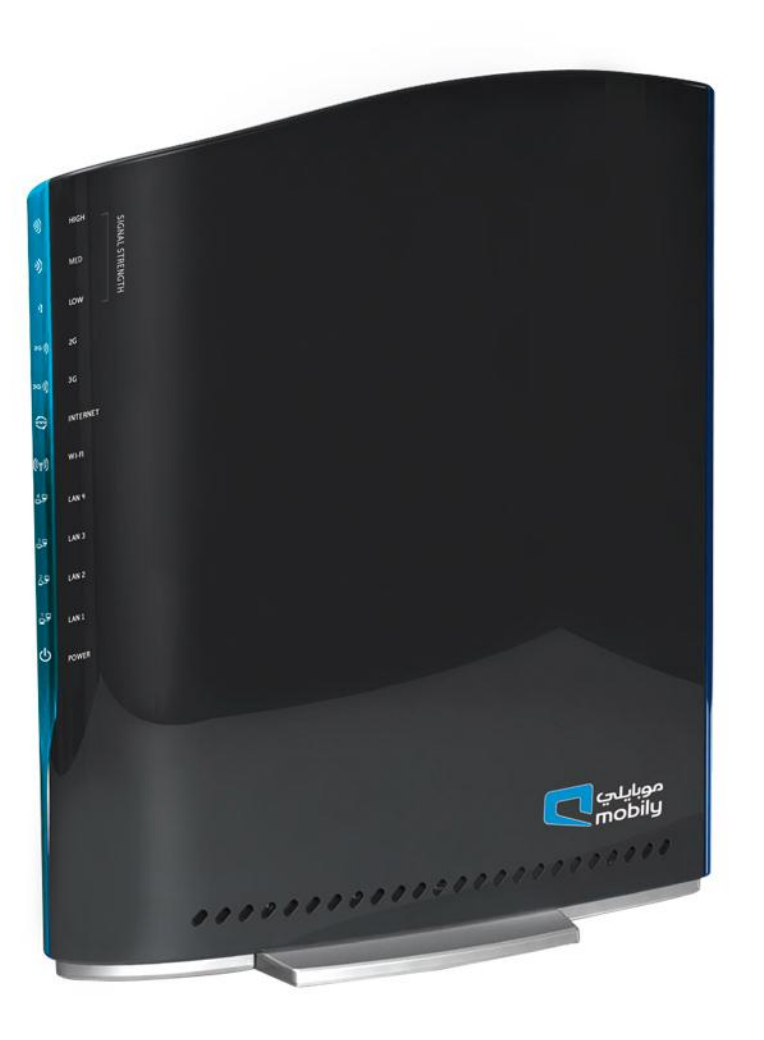

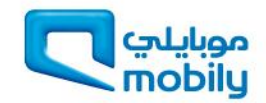

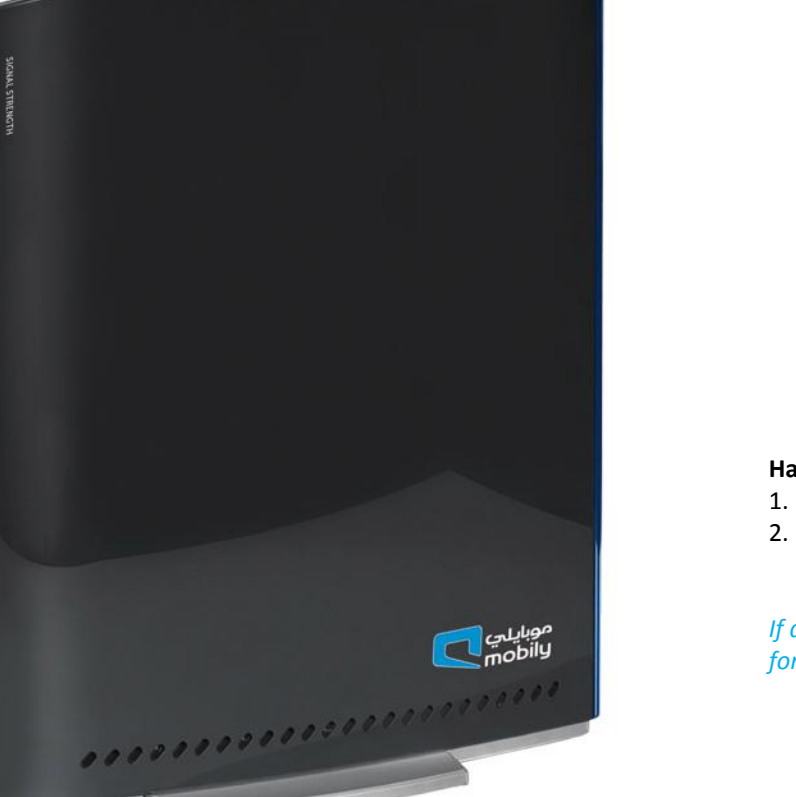

### Troubleshooting

#### **Having trouble connecting Wirelessly?**

- 1. Check if the WiFi LED is ON.
- 2. Make sure you are connected to the right Wireless Network and have entered the password correctly.

*If all else fails, take a PIN and hold the RESET button at the back of the unit down for 10 seconds to set the unit to its factory defaults and try again.* 

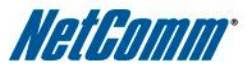

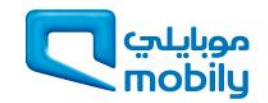

42Mbps HSPA +, Router = **SR 900**

### **Commercial Proposition**

#### **BB @ Work packages for 42Mbps**

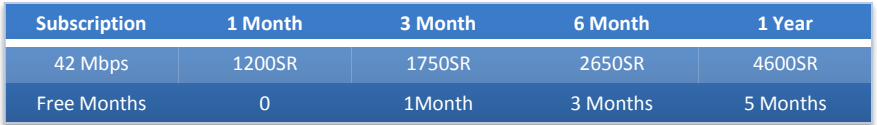

#### **Renewal packs for 42Mbps**

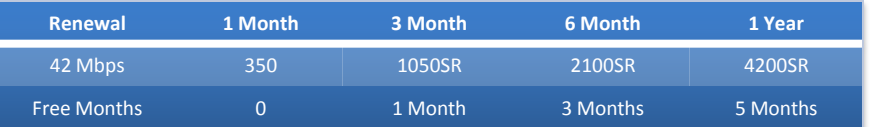

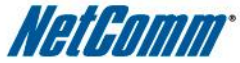

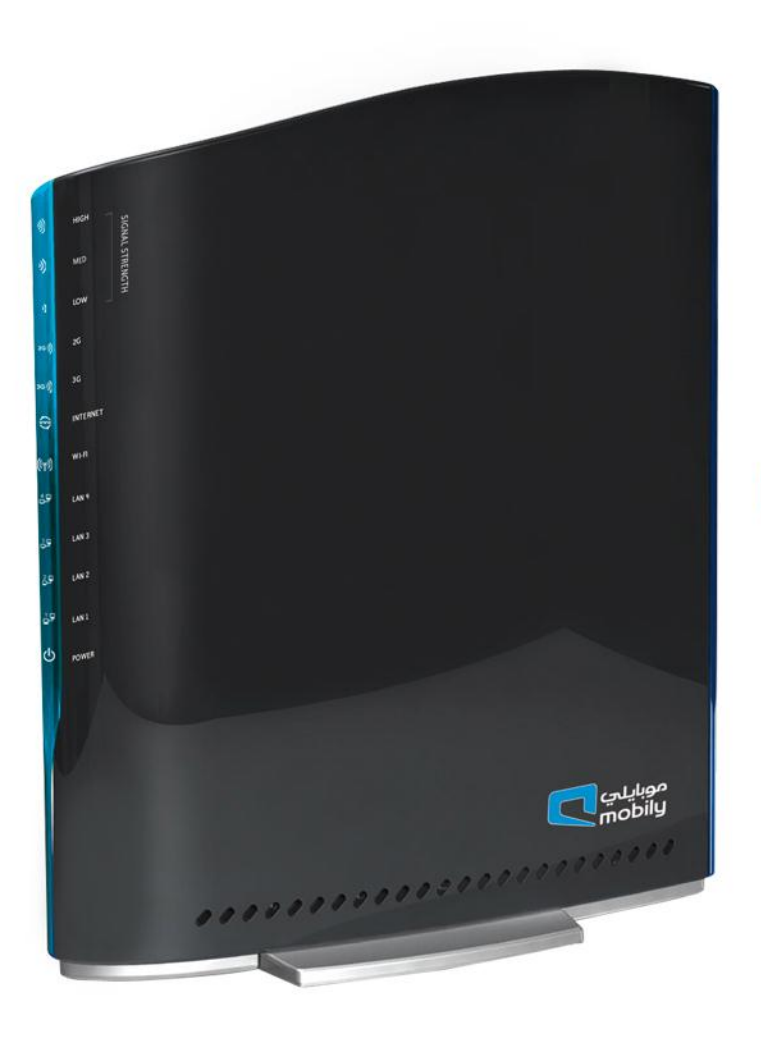